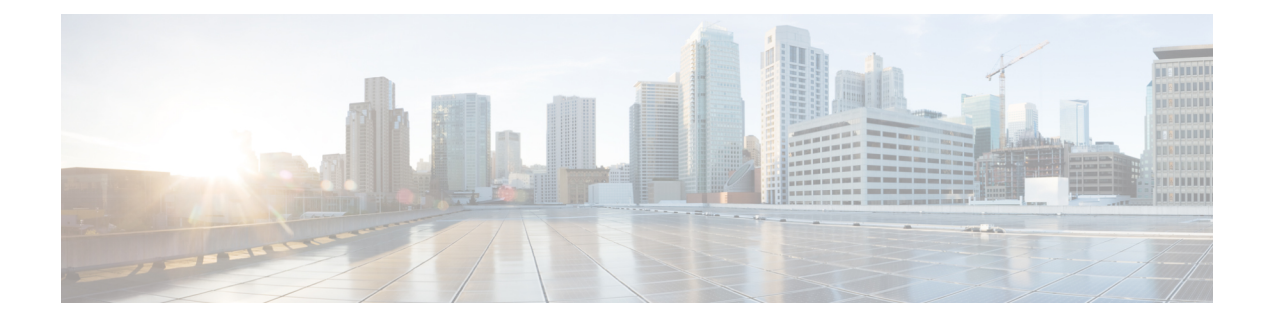

# **Creating Custom Workflow Tasks**

- About Custom [Workflow](#page-0-0) Inputs, page 1
- [Prerequisites,](#page-0-1) page 1
- Creating a Custom [Workflow](#page-1-0) Input, page 2
- Cloning a Custom [Workflow](#page-1-1) Input, page 2
- [Creating](#page-2-0) a Custom Task, page 3
- Custom Tasks and Git [Repositories,](#page-5-0) page 6
- Importing [Workflows,](#page-7-0) Custom Tasks, Script Modules, and Activities, page 8
- Exporting [Workflows,](#page-8-0) Custom Tasks, Script Modules, and Activities, page 9
- Cloning a Custom [Workflow](#page-9-0) Task from the Task Library, page 10
- Cloning a Custom [Workflow](#page-10-0) Task, page 11
- [Controlling](#page-10-1) Custom Workflow Task Inputs, page 11
- Example: Using [Controllers,](#page-12-0) page 13
- Using Output of a Previous Task in a [Workflow,](#page-14-0) page 15
- [Example:](#page-14-1) Creating and Running a Custom Task, page 15

# <span id="page-0-1"></span><span id="page-0-0"></span>**About Custom Workflow Inputs**

Cisco UCS Director Orchestrator offers a list of well-defined input typesfor custom tasks. Cisco UCS Director also enables you to create a customized workflow input for a custom workflow task. You can create a new input type by cloning and modifying an existing input type.

# **Prerequisites**

Before writing custom tasks, you must meet the following prerequisites:

• Cisco UCS Director is installed and running on your system. For more information about how to install Cisco UCS Director, refer to the Cisco UCS Director Installation and [Configuration](http://www.cisco.com/c/en/us/support/servers-unified-computing/ucs-director/products-installation-guides-list.html) Guide.

• You have a login with administrator privileges. You must use this login when you create and modify custom tasks.

# <span id="page-1-0"></span>**Creating a Custom Workflow Input**

You can create a custom input for a custom workflow task. The input is displayed in the list of input types that you can map to custom task inputs when you create a custom workflow task.

- **Step 1** Choose **Orchestration**.
- **Step 2** Click **Custom Workflow Inputs**.
- **Step 3** Click **Add**.
- **Step 4** On the **Add Custom Workflow Input** screen, complete the following fields:
	- **Custom Input Type Name**—A unique name for the custom input type.
	- **Input Type**—Check a type of input and click **Select**. Based on the selected input, other fields appear. For example, when you choose **Email Address** as the input type, a list of values (LOV) appears. Use the new fields to limit the values of the custom input.

### <span id="page-1-1"></span>**Step 5** Click **Submit**.

The custom workflow input is added to Cisco UCS Director and is available in the list of input types.

## **Cloning a Custom Workflow Input**

You can use an existing custom workflow input in Cisco UCS Director to create a custom workflow input.

#### **Before You Begin**

A custom workflow input must be available in Cisco UCS Director.

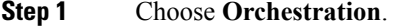

- **Step 2** Click **Custom Workflow Inputs**.
- **Step 3** Click the row with the custom workflow input to be cloned.

The **Clone** icon appears at the top of the custom workflow inputs table.

- **Step 4** Click **Clone**.
- **Step 5** Enter the custom input type name.
- **Step 6** Use the other controls in the **Clone Custom Workflow Input** screen to customize the new input.
- **Step 7** Click **Submit**.
	- The custom workflow task input is cloned after confirmation and is available for use in the custom workflow task.

# <span id="page-2-0"></span>**Creating a Custom Task**

To create a custom task, do the following:

- **Step 1** Choose **Orchestration**.
- **Step 2** Click **Custom Workflow Tasks**.
- **Step 3** Click **Add**.
- **Step 4** On the **Add Custom Workflow Task** screen, complete the following fields:
	- **Task Name** field—A unique name for the custom workflow task.
	- **Task Label** field—A label to identify the custom workflow task.
	- **Register Under Category** field—The workflow category under which the custom workflow task hasto be registered.
	- **Activate Task**check box—If checked, the custom workflow task isregistered with Orchestrator and isimmediately usable in workflows.
	- **Brief Description** field—A description of the custom workflow task.
	- **Detailed Description** field—A detailed description of the custom workflow task.

### **Step 5** Click **Next**.

The **Custom Task Inputs** screen appears.

### **Step 6** Click **Add**.

- **Step 7** On the **Add Entry to Inputs** screen, complete the following fields:
	- **Input Field Name** field—A unique name for the field. The name must start with analphabetic character and must not contain spaces or special characters.
	- **Input Field Label** field—A label to identify the input field.
	- **Input Field Type** drop-down list—Choose the data type of the input parameter.
	- **Map to Input Type (No Mapping)** field—Choose a type of input to which this field can be mapped, if this field that can be mapped from another task output or global workflow input.
	- **Mandatory** check box— If checked, user must provide a value for this field.
	- **RBID** field—Enter the RBID string for the field.
	- **Input Field Size** drop-down list—Choose the field size for text and tabular inputs.
	- **Input Field Help** field—(Optional) A description that is shown on when you hover the mouse over the field.
	- **Input Field Annotation** field—(Optional) Hint text for the input field.
	- **Field Group Name** field—If specified, all the fields with matching group names are put into the field group.
	- **TEXT FIELD ATTRIBUTES** area—Complete the following fields when the input field type is text.
		- ◦**Multiple Input** check box—If checked, the input field accepts multiple values based on the input field type:

◦For an LOV—The input field accepts multiple input values.

◦For a text field—The input field becomes multi-line text field.

- ◦**Maximum Length of Input** field—Specify the maximum number of characters that you can enter in the input field.
- **LOV ATTRIBUTES** area—Complete the following fields when the input type is List of Values (LOV) or LOV with Radio buttons.
	- ◦**List of Values** field—A comma-separated list of values for embedded LOVs.
	- ◦**LOV Provider Name** field—The name of the LOV provider for non-embedded LOVs.
- **TABLE ATTRIBUTES** area—Complete the following fields when the input field type is Table, Popup Table, or Table with selection check box.
	- ◦**Table Name** field—A name of the tabular report for the table field types.
- **FIELD INPUT VALIDATION** area—One or more of the following fieldsis displayed depending on yourselected data type. Complete the fields to specify how the input fields are validated.
	- ◦**Input Validator** drop-down list—Choose a validator for the user input.
	- ◦**Regular Expression** field—A regular expression pattern to match the input value against.
	- ◦**Regular Expression Message** field—A message that displays when the regular expression validation fails.
	- ◦**Minimum Value** field—A minimum numeric value.
	- ◦**Maximum Value** field—A maximum numeric value.
- **HIDE ON FIELD CONDITION** area—Complete the following fields to set the condition to hide the field in a form.
	- ◦**Hide On Field Name** field—An internal name to the field so the program that handles the form can identify the field.
	- ◦**Hide On Field Value** field—The value that has to be sent once the form is submitted.
	- ◦**Hide On Field Condition** drop-down list—Choose a condition at which the field has to be hidden.
	- ◦**HTML Help** field—The help instructions for the hidden field.

### **Step 8** Click **Submit**.

The input entry is added to the table.

- **Step 9** Click **Add** to add more entry to inputs.
- **Step 10** When you are done adding inputs, click **Next**.
- The **Custom Workflow Tasks Outputs** screen appears.
- **Step 11** Click **Add**.
- **Step 12** On the **Add Entry to Outputs** screen, complete the following fields:
	- **Output Field Name** field —A unique name for the output field. It must start with an alphabetic character and must not contain spaces or special characters.
- **Output Field Description** field —A description of the output field.
- **Output Field Type** field—Check a type of output. This type determines how the output can be mapped to other task inputs.
- **Step 13** Click **Submit**.
	- The output entry is added to the table.
- **Step 14** Click **Add** to add more entry to outputs.
- **Step 15** Click **Next**
	- The **Controller** screen appears.
- **Step 16** (Optional) Click **Add** to add a controller.
- **Step 17** On the **Add Entry to Controller** screen, complete the following fields:
	- **Method** drop-down list—Choose either a marshalling or unmarshalling method to customize the inputs and/or outputs for the custom workflow task. The method can be one of the following:
		- ◦**beforeMarshall**—Use this method to add or set an input field and dynamically create and set the LOV on a page (form).
		- ◦**afterMarshall**—Use this method to hide or unhide an input field.
		- ◦**beforeUnmarshall**—Use this method to convert an input value from one form to another form—for example, when you want to encrypt a password before sending it to the database.
		- ◦**afterUnmarshall**—Use this method to validate a user input and set the error message on the page.

See Example: Using [Controllers,](#page-12-0) on page 13.

- **Script** text area—For the method you chose from the **Method**drop-down list, add the code for the GUI customization script.
	- Click **Add** if you want to add code for more methods. **Note**
- **Step 18** Click **Submit**.
	- The controller is added to the table.
- **Step 19** Click **Next**. The **Script** screen appears.
- **Step 20** From the **Execution Language** drop-down list, choose a language.
- **Step 21** In the **Script** field, enter the CloupiaScript code for the custom workflow task.
	- The CloupiaScript code is validated when you enter the code. If there is any error in the code, an error icon (red cross) is displayed next to the line number. Hover the mouse over the error icon to view the error message and the solution. **Note**
- **Step 22** Click **Save Script**.

### **Step 23** Click **Submit**.

The custom workflow task is created and is available for use in the workflow.

## <span id="page-5-0"></span>**Custom Tasks and Git Repositories**

When you create a custom task, rather than typing in the custom task code into the script window or cutting and pasting code from your favorite editor, you can import the code from a file stored in a Git repository. To do this, you:

- **1** Create one or more text files in a Git repository, either in public Github or your own private enterprise Git repository.
- **2** Register the repository in Cisco UCS Director.
- **3** Select the repository and specify the text file that contains the custom task script.

To Register the repository in Cisco UCS Director, see Adding a Git [Repository](#page-5-1) in UCS Director, on page 6.

To select the repository and text file, see [Downloading](#page-6-0) Custom Task Script Code Using Git, on page 7.

### <span id="page-5-1"></span>**Adding a Git Repository in UCS Director**

To register a Git repository in Cisco UCS Director, do the following:

### **Before You Begin**

Create a Git repository. The repository can be on any Git server, public or private that is accessible from your Cisco UCS Director. Check-in one or more files containing JavaScript code for your custom tasks into your repository

- **Step 1** Choose **Administration** > **Integration**.
- **Step 2** On the **Integration** page, click **Manage Repositories**.
- **Step 3** Click **Add**.

**Note**

- **Step 4** On the **Add Repository** page, complete the required fields, including the following:
	- If you are unable to connect and communicate with the Git repository from Cisco UCS Director, update Cisco UCS Director to access the Internet through a proxy server. See Cisco UCS Director [Administration](http://www.cisco.com/c/en/us/support/servers-unified-computing/ucs-director/products-maintenance-guides-list.html) Guide.
	- a) In the **Repository Nickname** field, enter a name to identify the repository within Cisco UCS Director.
	- b) In the **Repository URL** field, enter the URL of the Git repository.
	- c) In the **Branch Name** field, enter the name of the repository branch you want to use. The default name is **main**branch.
	- d) In the **Repository User** field, enter the username for your Git account.
	- e) In the **Repository Password**field, enter the password for your Git account.(The password characters are not shown.)
	- f) To default to this repository when you create a new custom task, check **Make this my default repository**.
	- g) To test whether Cisco UCS Director can access the repository, click Test Connectivity.

The state of connectivity with the repository is displayed in a banner at the top of the page.

**Step 5** When you are satisfied that the repository information is correct, click **Submit**.

### <span id="page-6-0"></span>**Downloading Custom Task Script Code Using Git**

To create a new custom task by importing text from a Git repository, do the following:

### **Before You Begin**

Create a Git repository and check-in one or more text files containing the JavaScript code for your custom tasks into your repository.

Add the Git repository to Cisco UCS Director. See Adding a Git [Repository](#page-5-1) in UCS Director, on page 6.

**Step 1** On the **Orchestration** page, click **Custom Workflow Tasks**.

### **Step 2** Click **Add**.

- **Step 3** Complete the required fields on the Custom Task Information page. See [Creating](#page-2-0) a Custom Task, on page 3.
- **Step 4** Complete the required fields on the Custom Task Inputs page. See [Creating](#page-2-0) a Custom Task, on page 3.
- **Step 5** Complete the required fields on the Custom Task Outputs page. See [Creating](#page-2-0) a Custom Task, on page 3.
- **Step 6** Complete the required fields on the Controller page. See [Creating](#page-2-0) a Custom Task, on page 3.
- **Step 7** On the **Script** page, complete the required fields:
	- a) From the **Execution Language** drop-down list, select JavaScript.
	- b) Check **Use Repository for Scripts** to enable the custom task to use a script file from repository. This will allow you to select the repository and specify the script file to use.
	- c) From the **Select Repository** drop-down list, select the Git repository containing the script files. For details on how to add repositories, see Adding a Git [Repository](#page-5-1) in UCS Director, on page 6.
	- d) Enter the full path to the script file in the **Script filename** text field.
	- e) To download the script, click **Load Script**.
	- f) Optionally, make changes to the downloaded script in the **Script** text edit area.
	- g) To save the script as it appears in the **Script** text edit area, click **Save Script**.
		- When you press **Save Script**, the script is saved to your current work session. You must click **Submit** to save the script to the custom task that you are editing. **Note**
- **Step 8** To save the custom task, click **Submit**.
	- If you made changes to the downloaded script in the **Script** text edit area, the changes are saved to the custom task. No changes are saved to the Git repository. If you would like to discard the loaded script and enter your own script, click **Discard Script** to clear the script window. **Note**

### **What to Do Next**

You can use the new custom task in a workflow.

T

# <span id="page-7-0"></span>**Importing Workflows, Custom Tasks, Script Modules, and Activities**

To import artifacts into Cisco UCS Director, do the following:

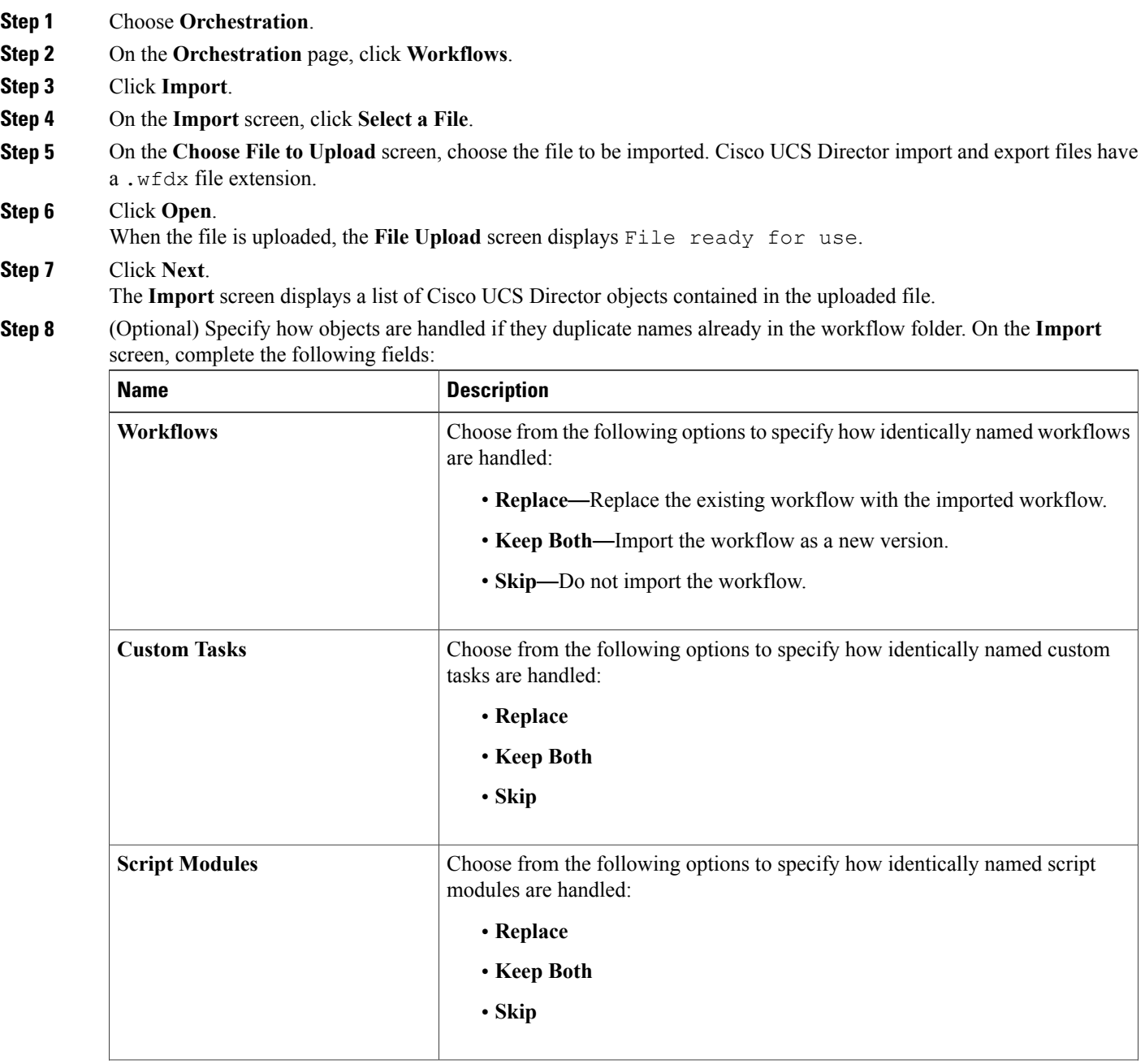

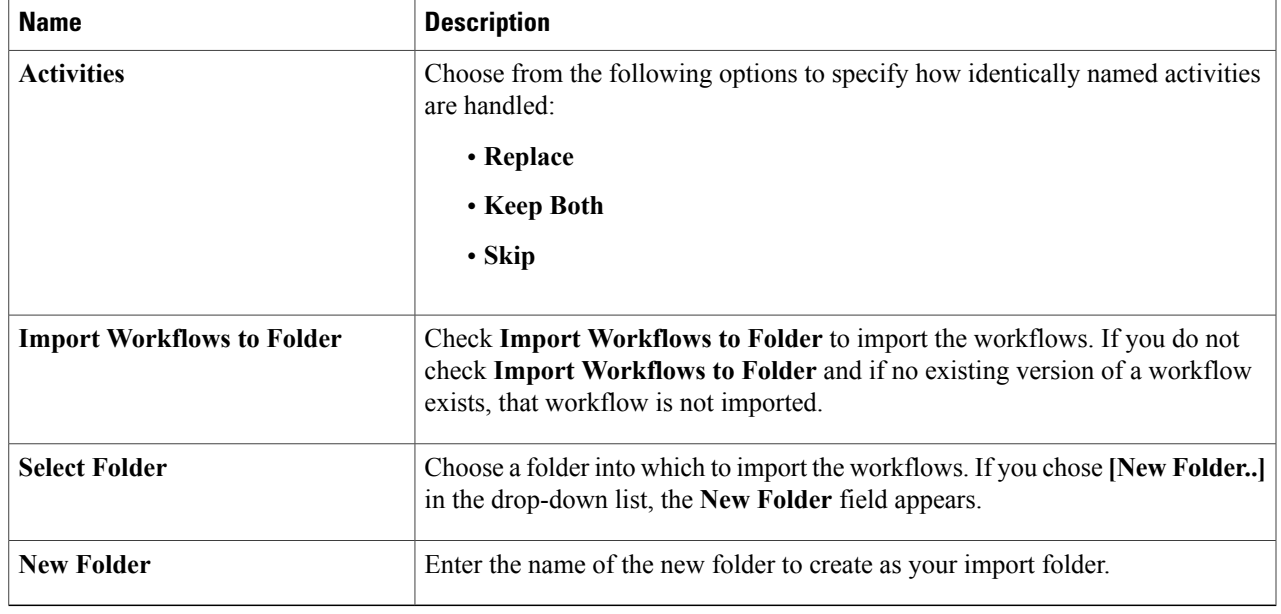

### <span id="page-8-0"></span>**Step 9** Click **Import**.

Г

# **Exporting Workflows, Custom Tasks, Script Modules, and Activities**

To export artifacts from Cisco UCS Director, do the following:

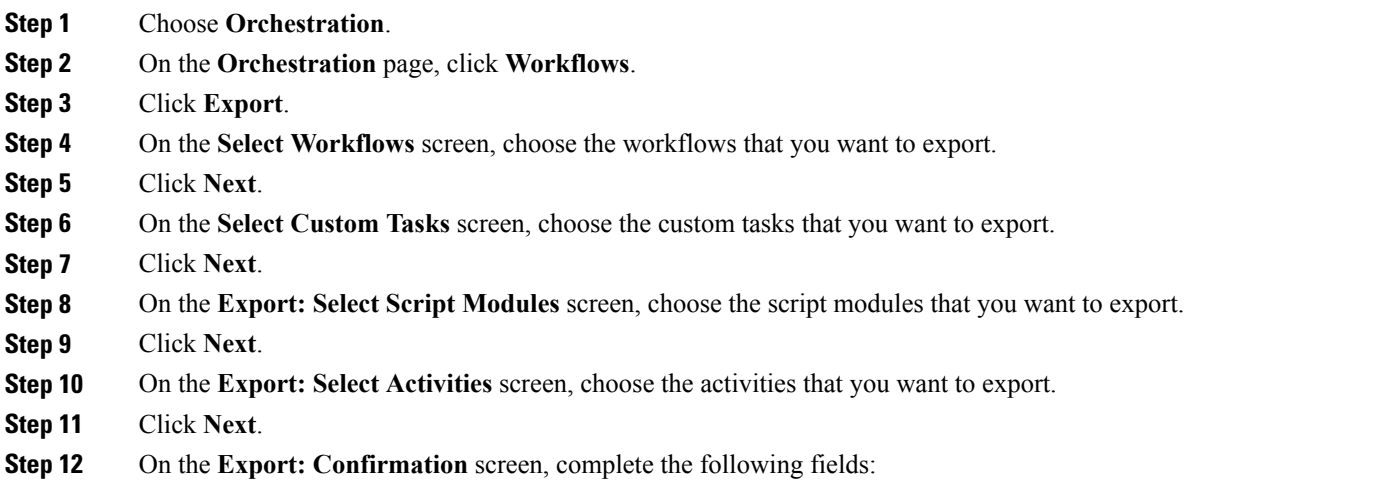

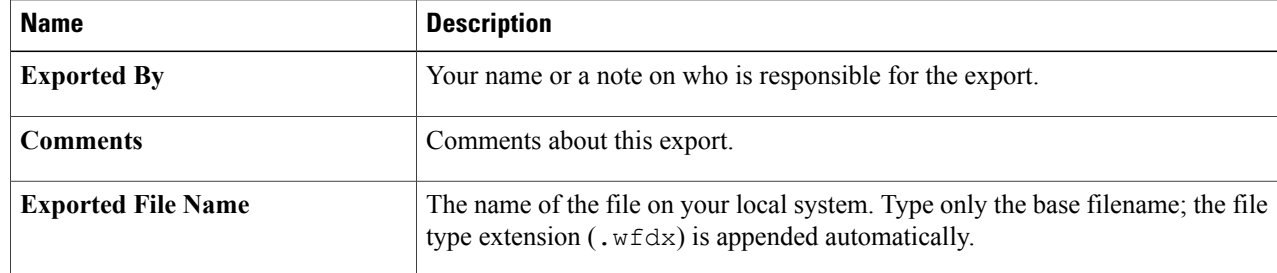

### **Step 13** Click **Export**.

You are prompted to save the file.

# <span id="page-9-0"></span>**Cloning a Custom Workflow Task from the Task Library**

You can clone tasks in the task library to use in creating custom tasks. You can also clone a custom task to create a custom task.

The cloned task is a framework with the same task inputs and outputs asthe original task. However, the cloned task is a framework only. This meansthat you must write all the functionality for the new task in CloupiaScript.

Note also that selection values for list inputs, such as dropdown lists and lists of values, are carried over to the cloned task only if the list values are not system-dependent. Such things as names and IP addresses of existing systems are system-dependent; such things as configuration options supported by Cisco UCS Director are not.For example, user groups, cloud names, and port groups are system-dependent; user roles, cloud types, and port group types are not.

- **Step 1** Choose **Orchestration**.
- **Step 2** Click **Custom Workflow Tasks**.
- **Step 3** Click **Clone From Task Library**.
- **Step 4** On the **Clone from Task Library** screen, check the row with the task that you want to clone.
- **Step 5** Click **Select**. A custom workflow task is created from the task library. The new custom task is the last custom task in the Custom Workflow Tasks report. The new custom task is named after the cloned task, with the date appended.
- **Step 6** Click **Submit**.

### **What to Do Next**

Edit the custom workflow task to ensure that the proper name and description are in place for the cloned task.

# <span id="page-10-0"></span>**Cloning a Custom Workflow Task**

You can use an existing custom workflow task in Cisco UCS Director to create a custom workflow task.

### **Before You Begin**

A custom workflow task must be available in Cisco UCS Director.

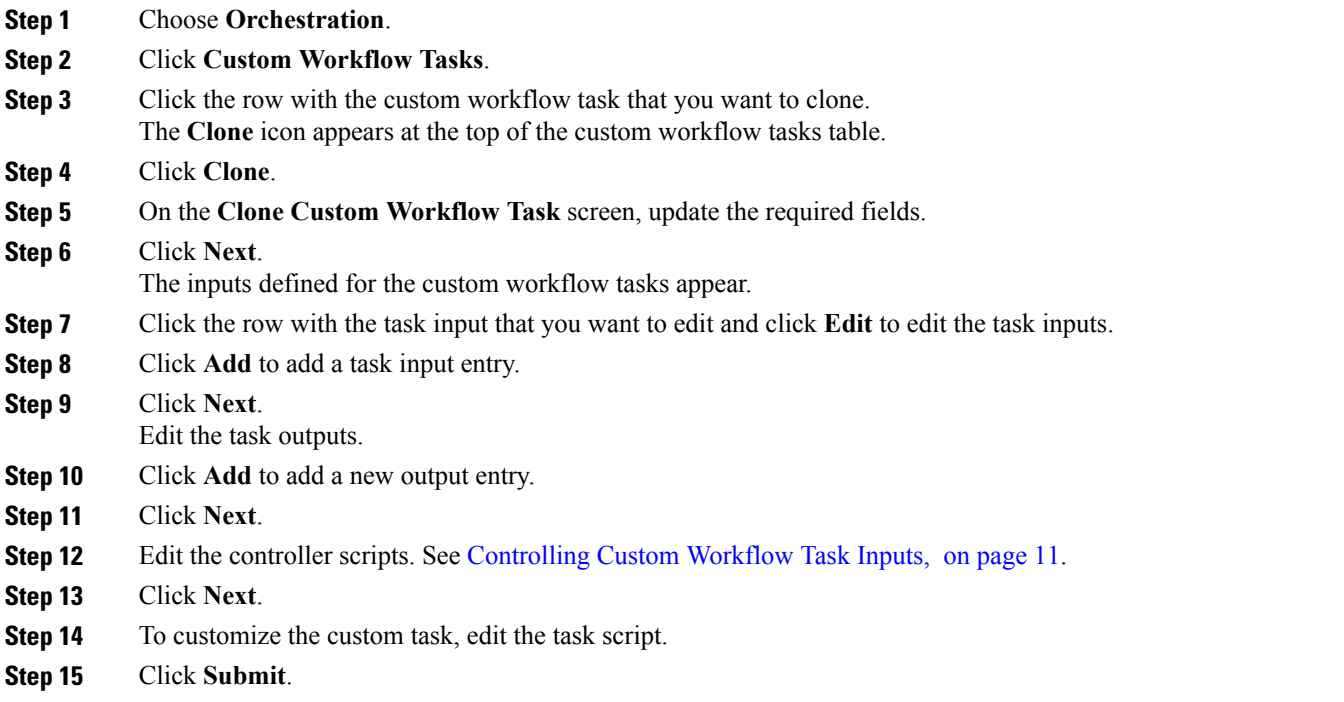

# <span id="page-10-1"></span>**Controlling Custom Workflow Task Inputs**

### **Using Controllers**

Π

You can modify the appearance and behavior of custom task inputs using the controller interface available in Cisco UCS Director.

### **When to Use Controllers**

Use controllers in the following scenarios:

- To implement complex show and hide GUI behavior including finer control of lists of values, tabular lists of values, and other input controls displayed to the user.
- To implement complex user input validation logic.

With input controllers you can do the following:

- Show or hide GUI controls: You can dynamically show or hide various GUI fields such as checkboxes, text boxes, drop-down lists, and buttons, based on conditions.For example, if a user selects UCSM from a drop-down list, you can prompt for user credentials for Cisco UCS Manager or change the list of values (LOVs) in the drop-down list to shown only available ports on a server.
- **Form field validation:** You can validate the data entered by a user when creating or editing workflows in the **Workflow Designer**. For invalid data entered by the user, errors can be shown. The user input data can be altered before it is persisted in the database or before it is persisted to a device.
- **Dynamically retrieve a list of values:** You can dynamically fetch a list of values from Cisco UCS Director objects and use them to populate GUI form objects.

#### **Marshalling and Unmarshalling GUI Form Objects**

Controllers are always associated with a form in the **Workflow Designer's** task inputs interface. There is a one-to-one mapping between a form and a controller. Controllers work in two stages, *marshalling* and *unmarshalling*. Both stages have two substages, before and after. To use a controller, you marshall (control UI form fields) and/or unmarshall (validate user inputs) the related GUI form objects using the controller's scripts.

The following table summarizes these stages.

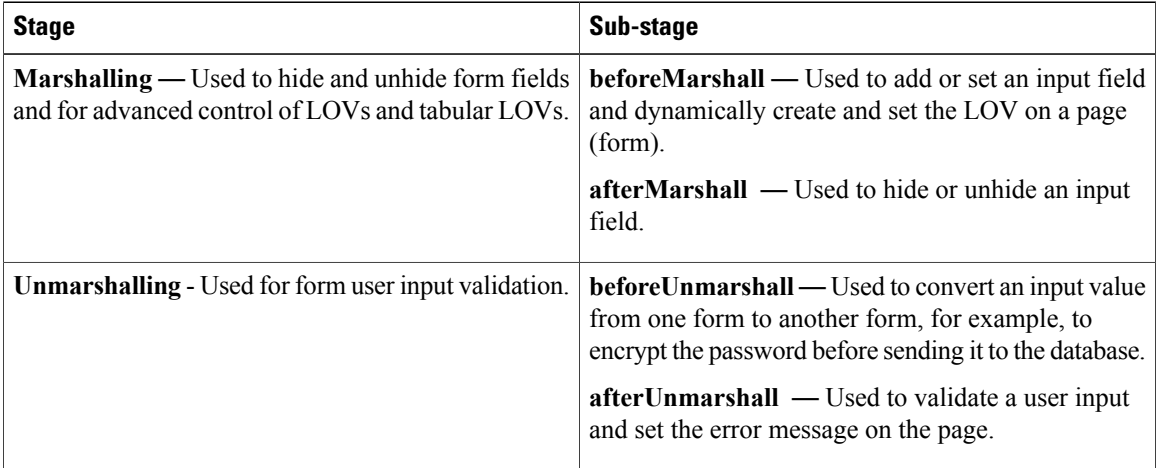

### **Building Controller Scripts**

Controllers do not require any additional packages to be imported.

You do not pass parameters to the controller methods. Instead, the Cisco UCS Director framework makes the following parameters available for use in marshalling and unmarshalling:

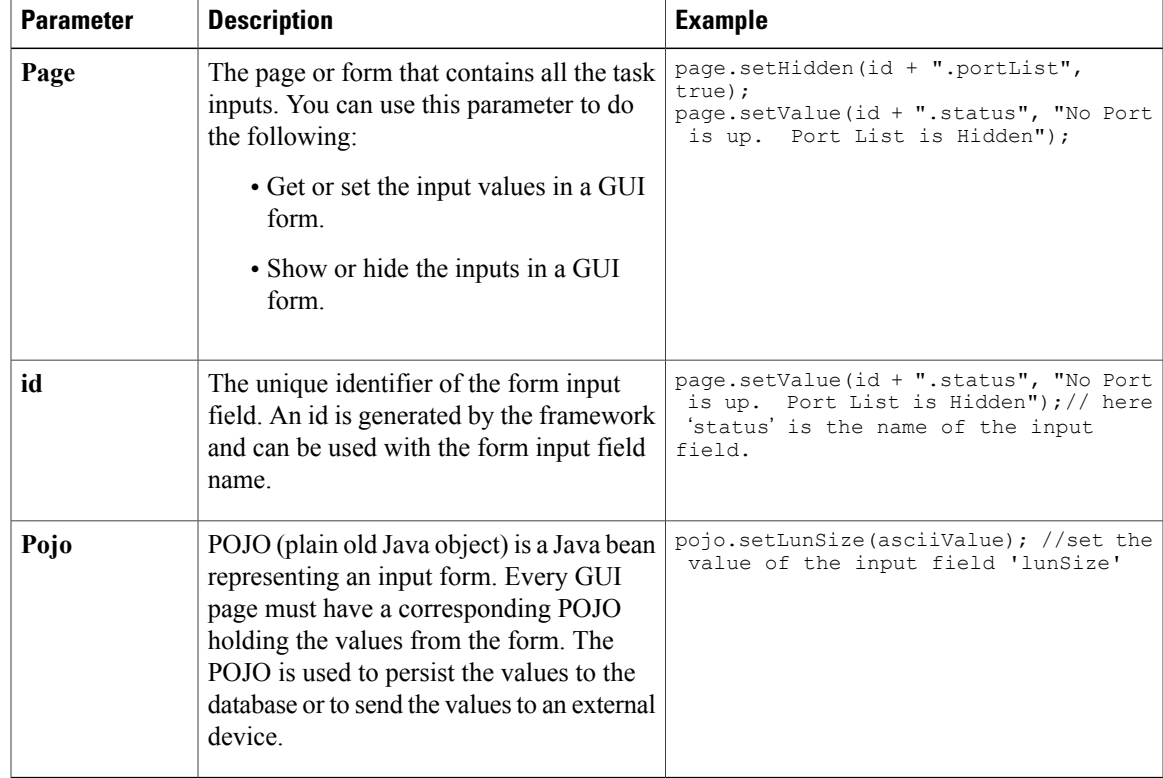

See Example: Using [Controllers](#page-12-0), on page 13 for a working code sample that demonstrates the controller functionality.

## <span id="page-12-0"></span>**Example: Using Controllers**

The following code example demonstrates how to implement the controller functionality in custom workflow tasks using the various methods — beforeMarshall, afterMarshall, beforeUnmarshall and afterUnmarshall.

```
/*
Method Descriptions:
Before Marshall: Use this method to add or set an input field and dynamically create and
set the LOV on a page(form).
After Marshall: Use this method to hide or unhide an input field.
Before UnMarshall: Use this method to convert an input value from one form to another form,
 for example, when you want to encrypt the password before sending it to the database.
After UnMarshall: Use this method to validate a user input and set the error message on the
page.
*/
//Before Marshall:
/*
Use the beforeMarshall method when there is a change in the input field or to dynamically
create LOVs and to set the new input field on the form before it gets loaded.
 In the example below, a new input field 'portList' is added on the page before the form
is displayed in a browser.
*/
```
importPackage(com.cloupia.model.cIM);

```
importPackage(java.util);
importPackage(java.lang);
var portList = new ArrayList();
var lovLabel = "eth0";
var lovValue = "eth0";
var portListLOV = new Array();
portListLOV[0] = new FormLOVPair(lovLabel, lovValue);//create the lov input field
//the parameter 'page' is used to set the input field on the form
page.setEmbeddedLOVs(id + ".portList", portListLOV);// set the input field on the form
=============================================================================================================
//After Marshall :
/*
Use this method to hide or unhide an input field.
*/
page.setHidden(id + ".portList", true); //hide the input field 'portList'.
page.setValue(id + ".status", "No Port is up. Port List is Hidden");
page.setEditable(id + ".status", false);
=============================================================================================================
//Before Unmarshall :
/*
 Use the beforeUnMarshall method to read the user input and convert it to another form
before inserting into the database. For example, you can read the password and store the
password in the database after converting it into base64 encoding, or read the employee
name and convert to the employee Id when the employee name is sent to the database.
In the code example below the lun size is read and converted into an ASCII value.
*/
importPackage(org.apache.log4j);
importPackage(java.lang);
importPackage(java.util);
var size = page.getValue(id + ".lunSize");
var logger = Logger.getLogger("my logger");
if(size != null){
                logger.info("Size value "+size);
                if((new java.lang.String(size)).matches("\\d+")){
                                 var byteValue = size.getBytes("US-ASCII"); //convert the
lun size and get the ASCII character array
                                 var asciiValueBuilder = new StringBuilder();
                                 for (var i = 0; i < byteValue.length; i++) {
                                                  asciiValueBuilder.append(byteValue[i]);
                                 }
                                 var asciiValue = asciiValueBuilder.toString()+" - Ascii
value"
                                 //id + ".lunSize" is the identifier of the input field
                                 page.setValue(id + ".lunSize",asciiValue); //the parameter
 'page' is used to set the value on the input field
                                 pojo.setLunSize(asciiValue); //set the value on the pojo.
This pojo will be send to DB or external device.
                }
}
=============================================================================================================
// After unMarshall :
/*
```

```
Use this method to validate and set an error message.
*/
importPackage(org.apache.log4j);
importPackage(java.lang);
importPackage(java.util);
//var size = pojo.getLunSize();
var size = page.getValue(id + ".lunSize");
var logger = Logger.getLogger("my logger");
```

```
logger.info("Size value "+size);
if (size > 50) { //validate the size
               page.setError(id+".lunSize", "LUN Size can not be more than 50MB "); //set
 the error message on the page
               page.setPageMessage("LUN Size can not be more than 50MB");
                //page.setPageStatus(2);
}
```
# <span id="page-14-0"></span>**Using Output of a Previous Task in a Workflow**

You can use the output of a previous task as an input for an another task in a workflow directly from the script of a custom task and an Execute Cloupia Script task of the task library.

To access this output, you can use one of the following ways:

- Retrieve the variable from the workflow context using the **getInput()** method.
- Refer to the output using system variable notation.

To retrieve an output using the context getInput() method, use:

```
var name = ctxt.getInput("PreviousTaskName.outputFieldName");
For example:
var name = ctxt.getInput("custom_task1_1684.NAME"); // NAME is the name of the task1 output
 field that you want to access
To retrieve an output using system variable notation, use:
```

```
var name = "${PreviousTaskName.outputFieldName}";
For example:
```

```
var name = "${custom task1 1684.NAME}"; // NAME is the name of the task1 output field that
you want to access
```
## <span id="page-14-1"></span>**Example: Creating and Running a Custom Task**

To create a custom task, do the following:

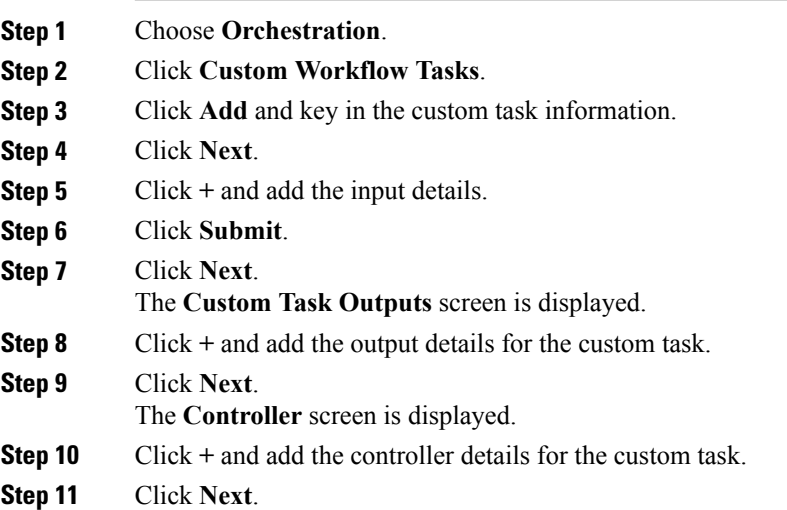

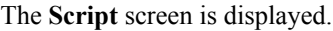

**Step 12** Select JavaScript as the execution language and enter the following script to execute.

```
logger.addInfo("Hello World!");
logger.addInfo("Message "+input.message);
where message is the input field name.
```
**Step 13** Click **Save Script**.

**Step 14** Click **Submit**.

The custom task is defined and added to the custom tasks list.

- **Step 15** On the **Orchestration** page, click **Workflows**.
- **Step 16** Click **Add** to define a workflow, and define the workflow inputs and outputs. Once the workflow inputs and outputs are defined, use the Workflow Designer to add a workflow task to the workflow.
- **Step 17** Double-click a workflow to open the workflow in the **Workflow Designer** screen.
- **Step 18** On the left side of the Workflow Designer, expand the folders and choose a custom task (for example, 'Hello world custom task').
- **Step 19** Drag and drop the chosen task to the workflow designer.
- **Step 20** Complete the fields in the **Add Task (<Task Name>)** screen.
- **Step 21** Connect the task to the workflow. See *Cisco UCS Director Orchstration Guide*.
- **Step 22** Click **Validate workflow**.
- **Step 23** Click **Execute Now** and click **Submit**.
- **Step 24** See the log messages in the **Service Request** log window.